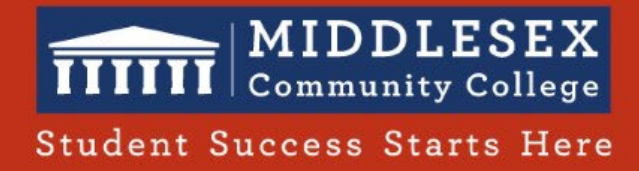

## How to generate automated CLOSED CAPTIONS for Blackboard COLLABORATE recordings

- 1. Find your RECORDING in Blackboard Collaborate
- 2. By default it will show NO CAPTIONS
- 3. Click SETTINGS and then choose recording settings

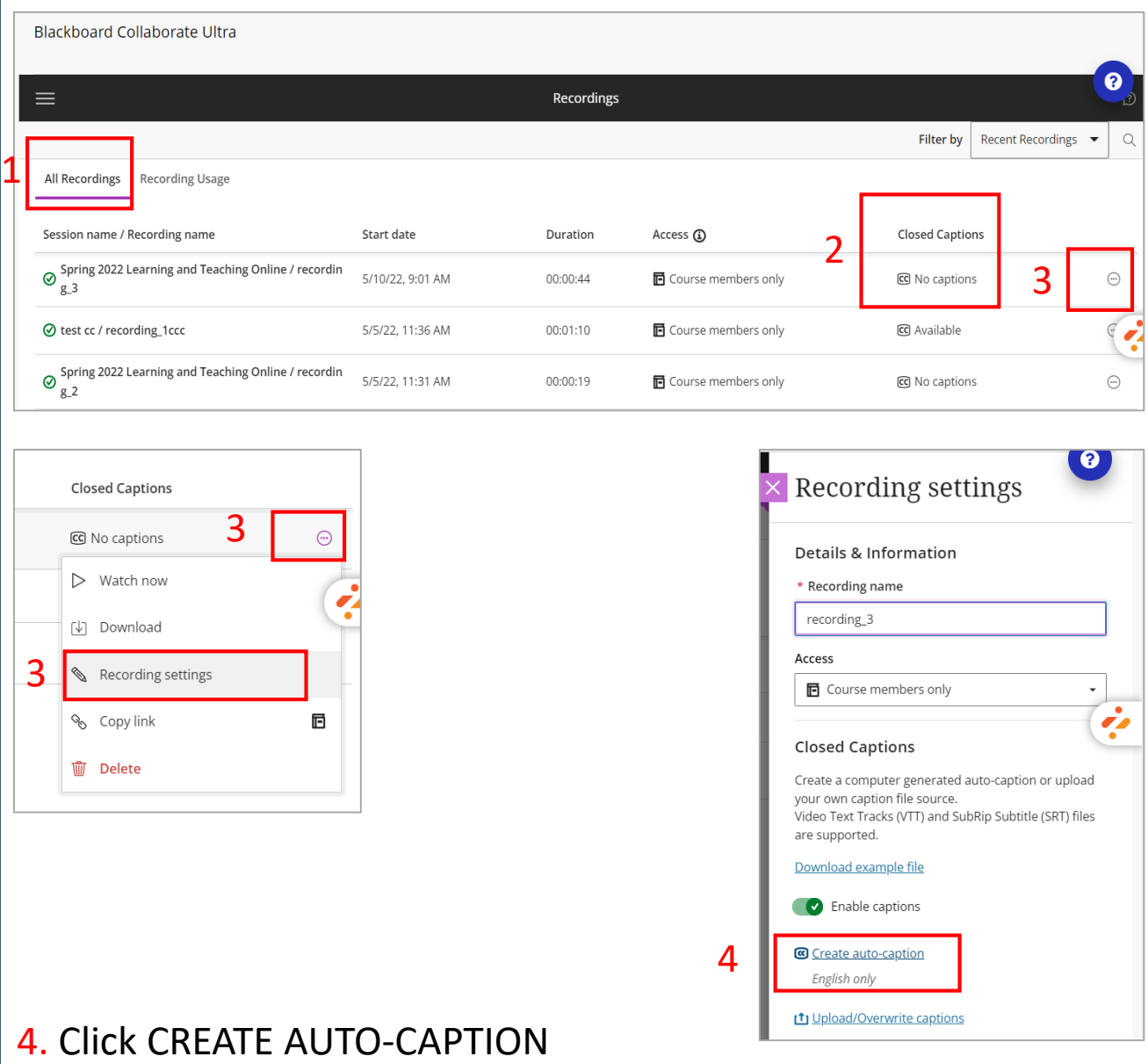

## 5. Closed Captions are now AVAILABLE. Students can watch this recording with CC.

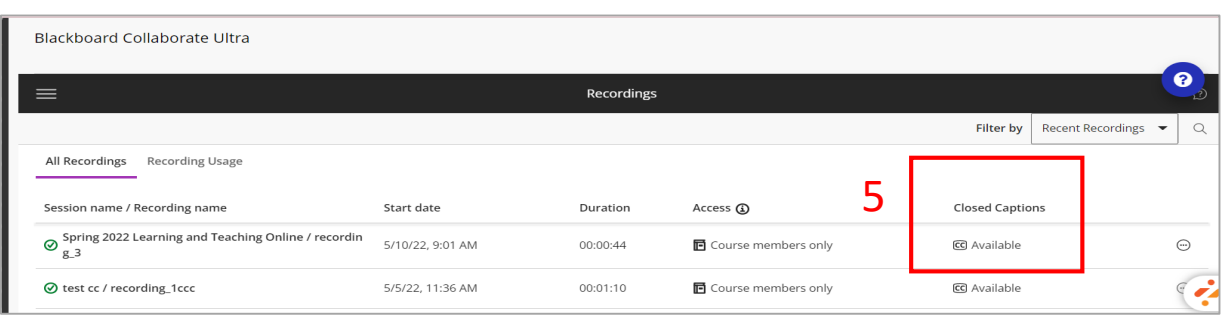